*BAUDISCH SIP TÜRMODUL PLUS/MAXI/ECO SIP RELAISMODUL MAXI/ECO DOORCONTROLLER 600*

## **1.WICHTIGE INFORMATIONEN**

Notwendige Informationen sind markiert. Alles Weitere dient zur Information und Fehlerbehandlung. Das Firmware Update ist 2 teilig.

#### DSP Firmware (Update über das Webinterface) und AVR Firmware (Update über unser Tool SIP Remote Control).

Hier in diesem Beispiel sehen sie auf der Startseite eines Türmodul Plus die DSP Firmware V8.6 und die AVR Firmware Version 3.5.

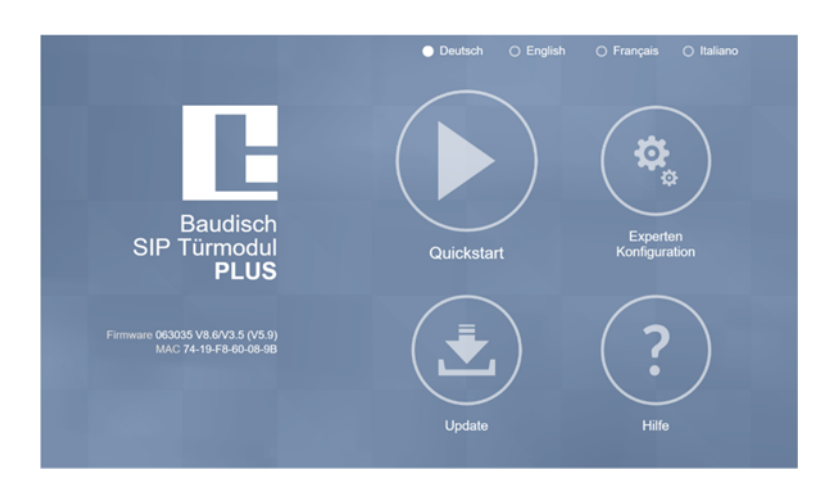

#### Ihr Softwarepaket für ein Update erhalten sie von der Baudisch Webseite

#### http://www.baudisch.com/downloads#firmware

Der Inhalt Ihres Pakets sieht üblicherweise wie folgt aus, nachdem sie die die heruntergeladene .zip Datei entpackt haben:

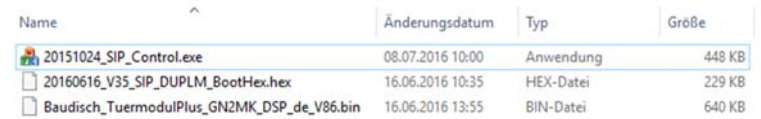

#### Das Paket enthält unser Tool SIP Remote Control (wird für AVR Update benötigt), die AVR Firmware .hex Datei und die DSP Firmware .bin Datei.

Sollte eine Anleitung mit einem älteren Erstellungsdatum als 01.07.2016 ebenfalls enthalten sein, können sie diese ignorieren.

### **1.1 Gewährleistung und Support**

Normalerweise reicht ein einfaches DSP Firmware Update über das Webinterface aus, um ein gewünschtes Feature freizuschalten.

Neue Features erfordern unter Umständen ebenfalls andere AVR Parameter. Daher kann daher kann Baudisch Intercom keine Garantie dafür übernehmen, dass alle Funktionen des Moduls identisch bleiben.

#### Jede Art von Konfiguration über das SIP Remote Control, z.B. Anpassungen am Licht Relais Parameter, muss nach einem vollständigen Firmware Update neu durchgeführt werden.

*BAUDISCH SIP TÜRMODUL PLUS/MAXI/ECO SIP RELAISMODUL MAXI/ECO DOORCONTROLLER 600*

Grundsätzlich ist das Update der AVR Firmware vor dem Update der DSP Firmware durchzuführen. Dies kann zu

temporären Problemen führen bis die DSP Firmware ebenfalls geladen wurde.

Es empfiehlt sich ein Reset auf Werkseinstellungen nach einem vollständigen Update, um ein funktionierendes Webinterface zu gewährleisten. Dies ist allerdings nicht zwingend notwendig (für den Fall, dass sie ihr Modul bereits ausführlich konfiguriert haben).

Bei Problemen kontaktieren sie bitte support@baudisch.com

## **2. VORBEREITUNG**

Zuerst müssen sie eine Verbindung zwischen SIP-Control und Ihrem Modul herstellen.

Dafür müssen sie nichts installieren, lediglich die im Paket enthaltene .exe starten. Grundsätzlich sollten sie Ihre Firewall und Ihren Virenscanner temporär deaktivieren (ca. 30 min) und sich im selben Subnetz befinden, im Idealfall am selben Switch.

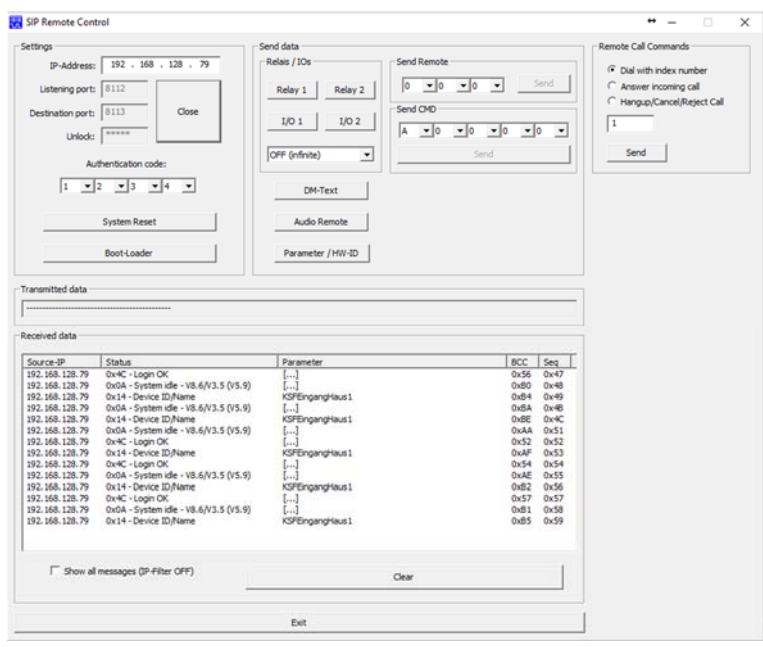

#### Tragen sie im Tool die IP ihres Baudisch Moduls in ein und verwenden sie das Passwort "Setup" als Unlock.

Der Authentication Code muss mit dem Code zur Authentifizierung für Remotezugriff (Standard: 1234) und der Destination/Listening Port mit dem jeweiligen Gegenstück in den Experteneinstellungen des Baudisch Moduls unter System übereinstimmen (Listening Port = Statusport, Destination Port = Fernsteuerport).

*BAUDISCH SIP TÜRMODUL PLUS/MAXI/ECO SIP RELAISMODUL MAXI/ECO DOORCONTROLLER 600*

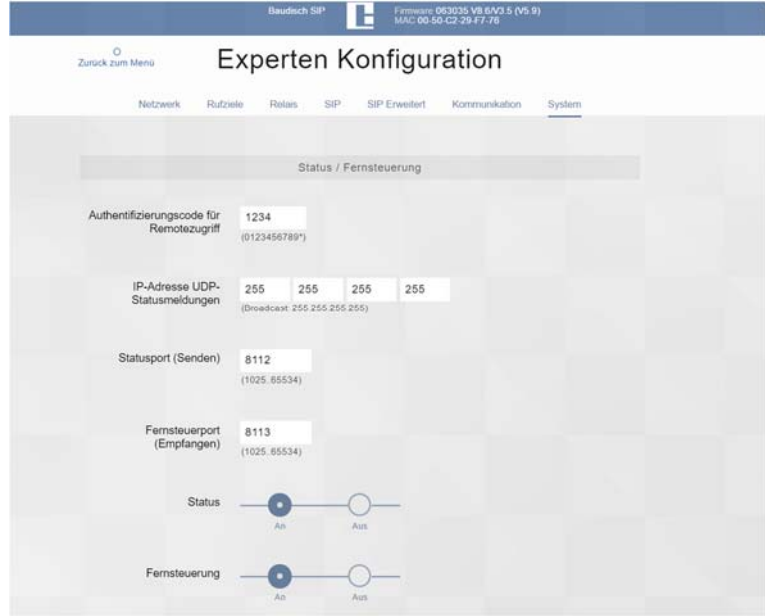

### Aktivieren sie Status und Fernsteuerung und stellen sie die IP-Adresse für UDP-Statusmeldungen auf die IP ihres Rechners ein (dabei handelt es sich um die "Loxone Miniserver Adresse" falls sie Loxone Firmware verwenden).

Die Standard Einstellung für Statusmeldungen ist Broadcast, dieser wird oft durch andere Netzwerkkomponenten gefiltert oder geblockt, kann aber bedenkenlos verwendet werden, wenn damit Statusmeldungen im SIP Remote Control empfangen werden.

Wenn sie sich nicht sicher sind welche IP Adresse ihr Rechner hat öffnen sie ein Konsolenfenster und geben sie "ipconfig" ein, verwenden sie die erste IPv4 Adresse, die Ihnen angezeigt wird. Eventuell müssen sie etwas nach oben scrollen. Für Probleme bei der Bestimmung von IP Adresse und Subnetz, wenden sie sich an ihren Administrator vor Ort.

### Klicken sie jetzt im SIP-Control auf "Open", sie sollten jetzt zyklische Statusmeldungen empfangen.

*BAUDISCH SIP TÜRMODUL PLUS/MAXI/ECO SIP RELAISMODUL MAXI/ECO DOORCONTROLLER 600*

## **3. AVR FIRMWARE UPDATE**

Betätigen sie die Taste Bootloader im SIP-Control

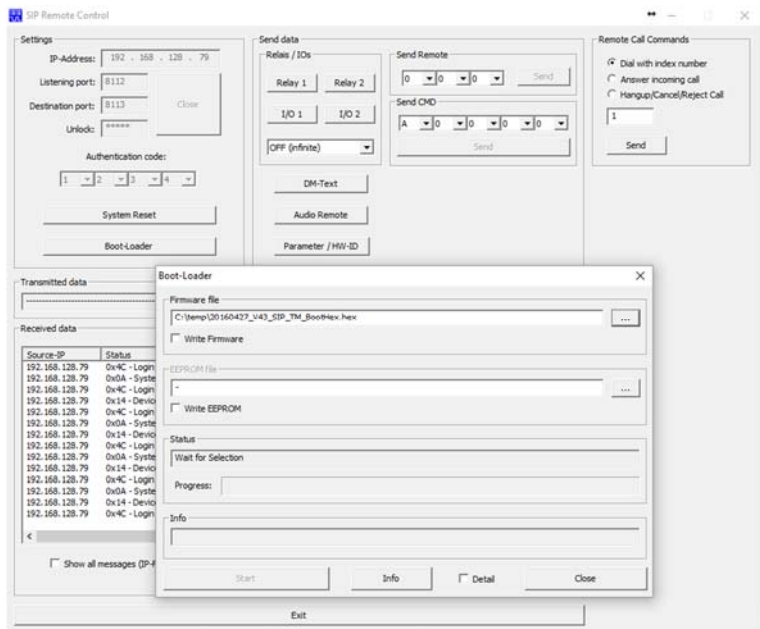

Navigieren sie zum Speicherort des Update Pakets und wählen sie die .hex Datei aus. Setzen sie das Häkchen für "Write Firmware". Drücken sie auf Start.

Sobald sie einen blauen Ladebalken sehen wird ihr AVR Firmware Update durchgeführt. Sie können sich etwa 15 Minuten entspannt zurücklehnen (variiert stark, je nach Netzwerkverbindung z.B. WLAN). Falls nicht, überprüfen sie Ihre Eingaben (auch im Baudisch Modul), ob sie wie im Screenshot Statusmeldungen erhalten, ihre Firewall deaktiviert ist, das Gerät sich nicht im selben Subnetz oder hinter einem NAT-Router befindet.

Wenn alles andere fehlschlägt kontaktieren sie support@baudisch.com

Nach einem erfolgreichen Update und anschließendem Neustart sehen sie die neue AVR Firmware Version in den Statusmeldungen und im Webinterface.

*BAUDISCH SIP TÜRMODUL PLUS/MAXI/ECO SIP RELAISMODUL MAXI/ECO DOORCONTROLLER 600*

## **4. DSP FIRMWARE UPDATE**

Geben sie die IP Adresse Ihres Gerätes in einem Webbrowser ein. Wählen sie Update aus.

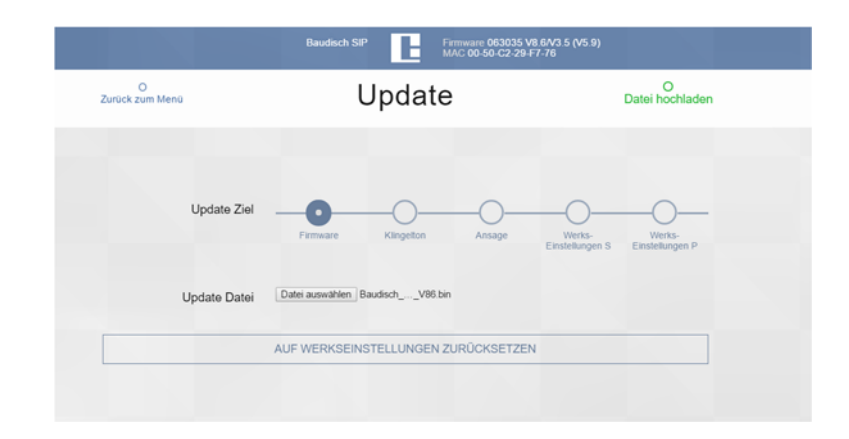

Wählen sie "Firmware" und navigieren sie an den Speicherort ihres Update Pakets. Wählen sie dort die .bin Datei aus. Drücken sie anschließend auf "Datei hochladen"

Sobald das Webinterface mit der neuen DSP Version (hier V8.6) wieder auftaucht ist das Update vollständig abgeschlossen.

Eventuell müssen sie die Seite mit F5 neu laden, einen neuen Tab öffnen oder den Browser neu starten, damit sie die Änderung sehen.

## **5. ABSCHLIESSENDE ANMERKUNGEN**

### WICHTIG FÜR LOXONE ANBINDUNG - Stellen sie ihr Türmodul wieder so ein, dass die unter Punkt 2 geänderte IP Adresse für Miniserver/Statusmeldungen das ursprüngliche Ziel erreicht.

Fahren sie ihre Firewall und ihren Virenscanner wieder hoch.

Stellen sie die IP ihres Rechners wieder auf Standard, falls sie diese fürs Update geändert haben sollten.

Deaktivieren sie die Fernsteuerung bei Bedarf.